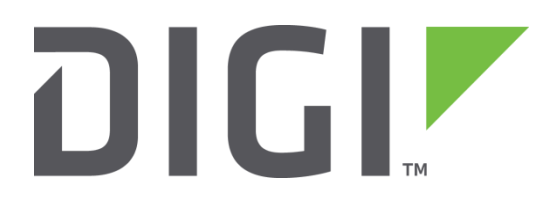

# Quick Note 4

## TCP/UDP port re-direction (Port Forwarding) through NAT using "Static NAT Mappings" or a firewall script.

(Port Redirection)

Digi Technical Support

September 2020

### **Contents**

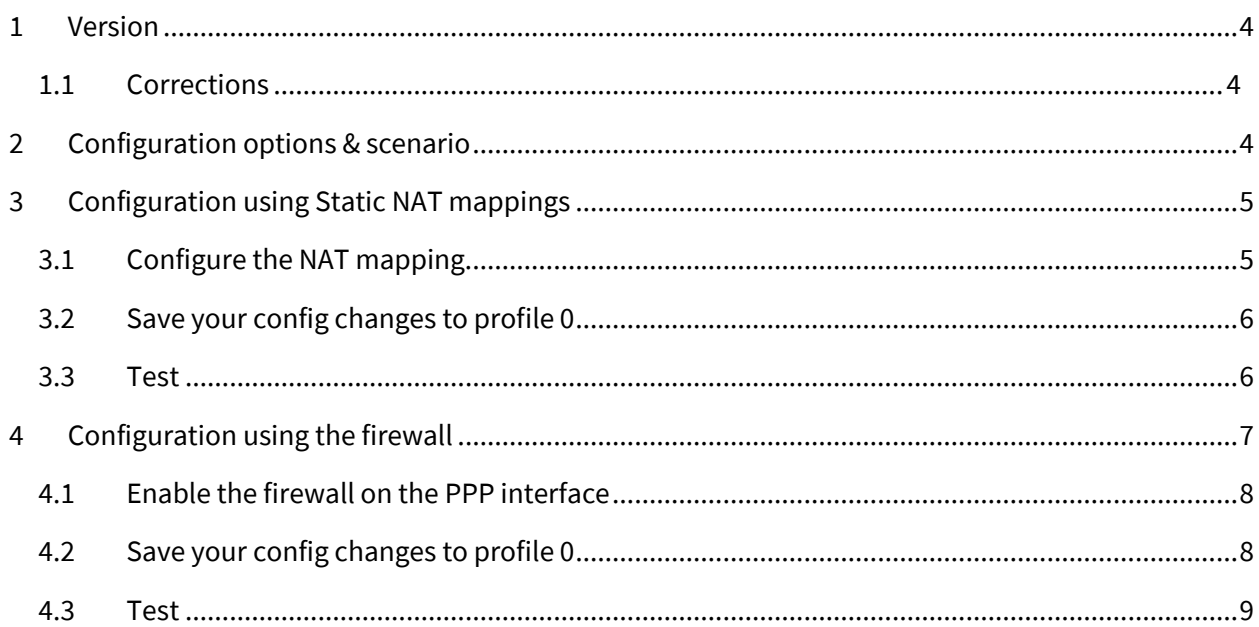

## **Figures**

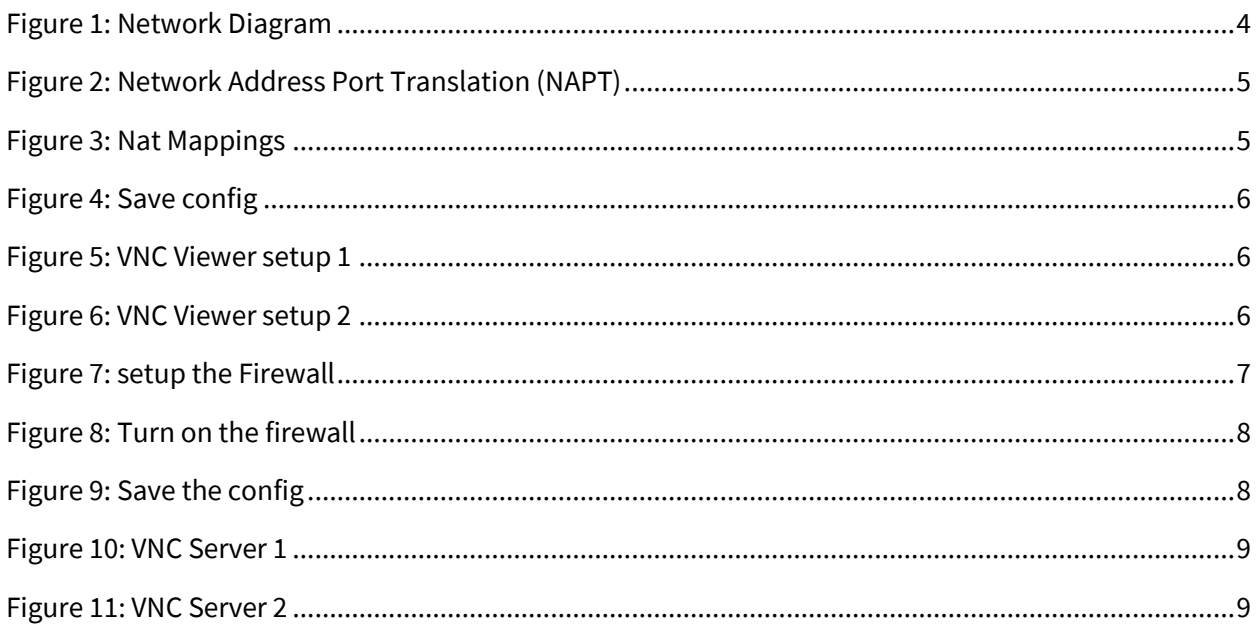

<span id="page-3-0"></span>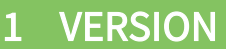

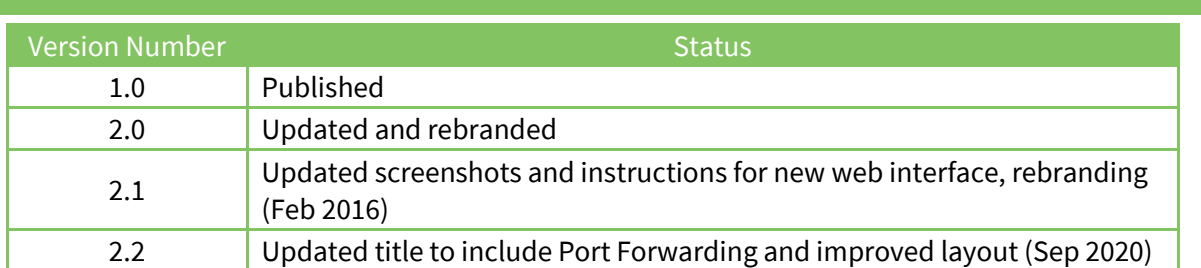

## <span id="page-3-1"></span>1.1 Corrections

Requests for corrections or amendments to this Quick Note are welcome and should be addressed to: [tech.support@digi.com](mailto:tech.support@digi.com)

Requests for new Quick Notes can be sent to the same address.

## <span id="page-3-2"></span>2 CONFIGURATION OPTIONS & SCENARIO

In this example scenario two re-direction/forwarding options will be configured. 1 NAT (Network address translation) and 1 NAPT (Network address and port translation). PPP 1 will be used for the Internet connection. 2 internal servers are running VNC on port 5900 and the requirement is to be able to connect to each from an external location over the public Internet. Server 1 has a LAN IP address of 10.1.51.2 and Server 2 has a LAN IP address of 10.1.51.3. The same process can be applied to any TCP or UDP traffic that uses a specific port number.

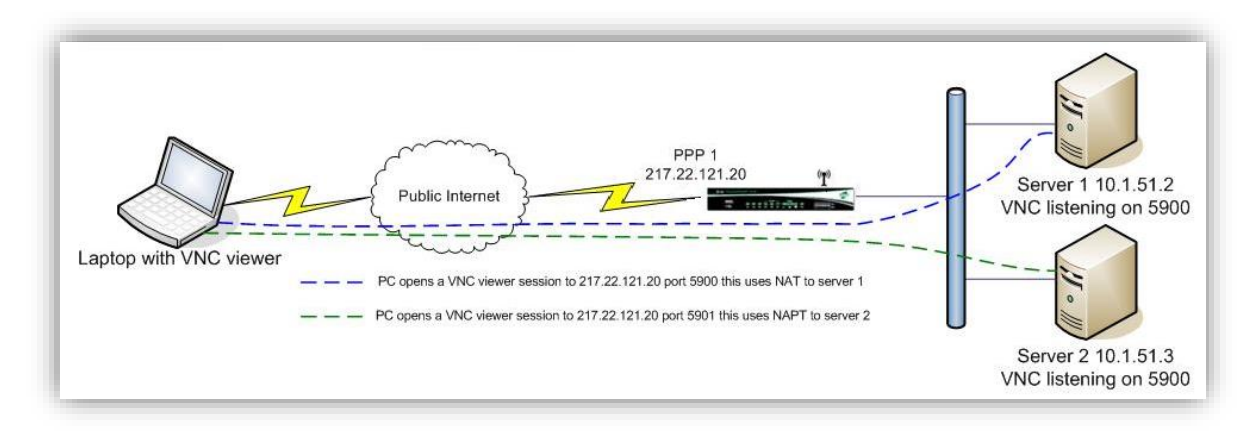

#### Figure 1: Network Diagram

<span id="page-3-3"></span>There are 2 ways of achieving the same result. The IP Port Forwarding/Static NAT Mappings option in the web interface is very simple to configure and the functionality is fine for most users. However, the firewall can also be used to re-direct traffic and is much more flexible in what can be achieved.

Use one method only either:

Configuration using IP Port Forwarding/Static NAT Mappings

Or

Configuration using the firewall

## <span id="page-4-0"></span>3 CONFIGURATION USING STATIC NAT MAPPINGS

#### Configuration - Network > Interfaces > Advanced > PPP 0 – 9 > PPP 1

#### Configuration - Network > Interfaces > Advanced > PPP 0 - 9 > PPP 1

- Enable NAT on this interface  $\bigcirc$  IP address  $\bigcirc$  IP address and Port NAT Source IP address:
- Enable IPsec on this interface
- $\Box$  Enable the firewall on this interface

#### Figure 2: Network Address Port Translation (NAPT)

<span id="page-4-2"></span>On the PPP interface that will be used for the incoming connection (e.g. PPP 1), scroll to the bottom of the screen and change the NAT mode to 'IP address and Port' to allow for port translation as well as address translation.

If the PPP interface is currently up, it will need to be dropped and re-connected before the above change will take effect.

## <span id="page-4-1"></span>3.1 Configure the NAT mapping

#### Configuration - Network > IP Routing/Forwarding > IP Port Forwarding/Static NAT Mappings

Configuration - Network > IP Routing/Forwarding > IP Port Forwarding/Static NAT Mappings

#### ▼ IP Port Forwarding/Static NAT Mappings

Forward connections from external networks to the following internal devices. In order to forward to an internal port, an interface must have its NAT configuration set to "IP address and Port".

(you may configure up to 30 forwarding rules):

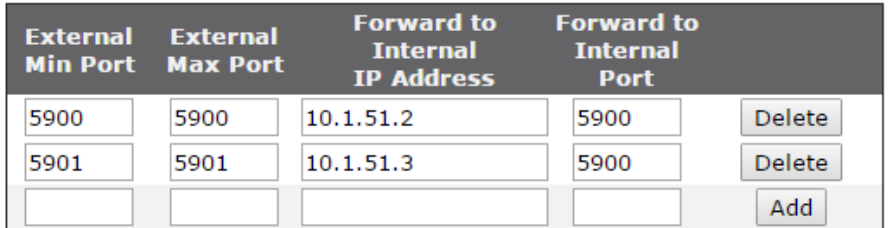

Apply

#### Figure 3: Nat Mappings

<span id="page-4-3"></span>Server 1. Traffic with a destination port of 5900 will be forwarded to 10.1.51.2 but the destination port remains unchanged at 5900.

Server 2. Traffic with a destination port of 5901 will be forwarded to 10.1.51.3 and the destination port is changed to 5900.

NOTE: Port numbers are both TCP and UDP.

## <span id="page-5-0"></span>3.2 Save your config changes to profile 0

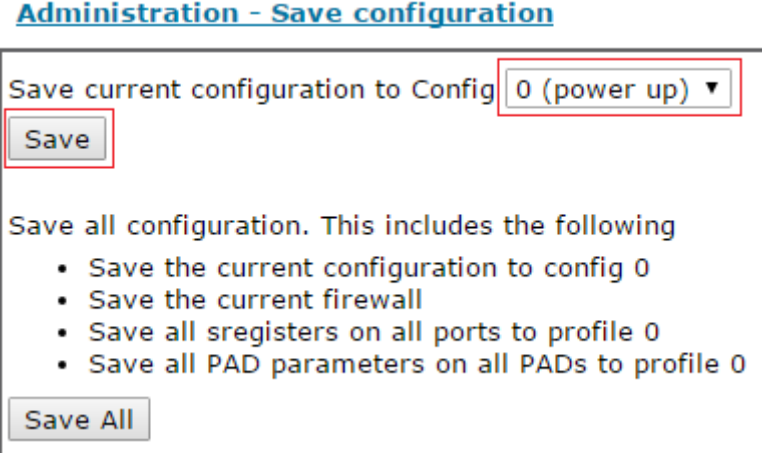

Figure 4: Save config

## <span id="page-5-2"></span><span id="page-5-1"></span>3.3 Test

Check your forwarding is working to both servers.

Server 1 – NAT Server 2 – NAPT

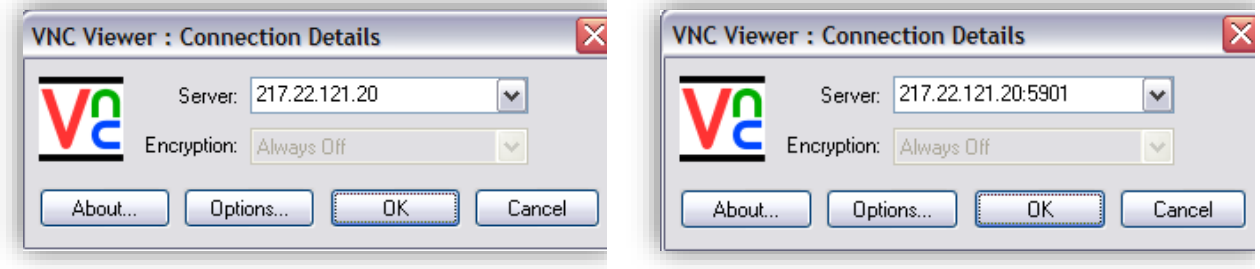

<span id="page-5-3"></span>Figure 5: VNC Viewer setup 1 Figure 6: VNC Viewer setup 2

<span id="page-5-4"></span>

## <span id="page-6-0"></span>4 CONFIGURATION USING THE FIREWALL

#### Browse to [Configuration - Security >](http://10.1.63.100/base_cfg.asp?HEADER=Configuration%20-%20Security&JS=sub_cfg_security.js&NID=0) [Firewall](http://10.1.63.100/fwstat.htm)

#### Add in the following lines:

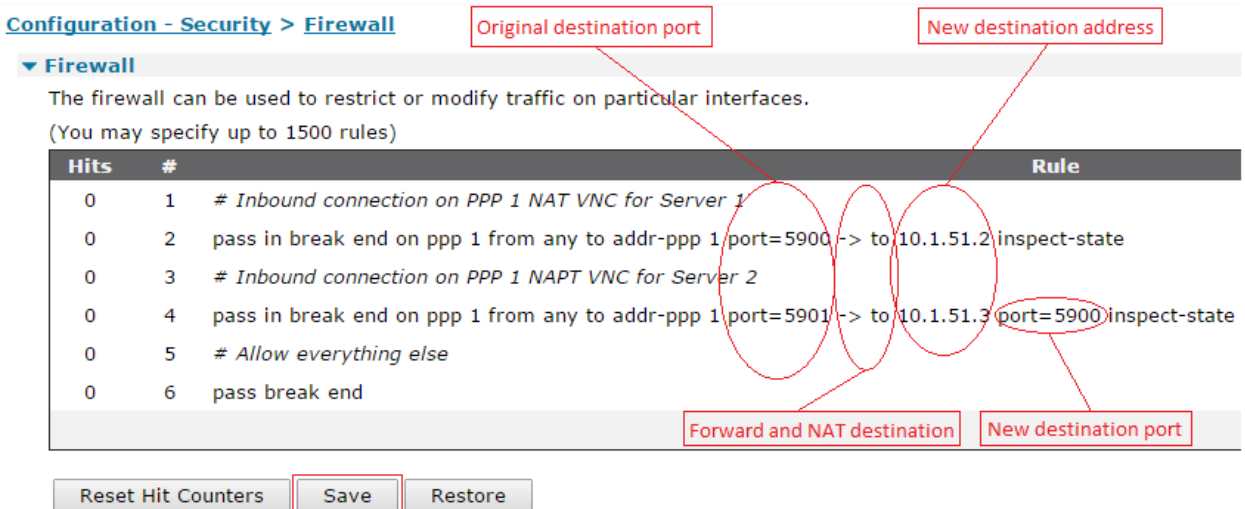

#### Figure 7: setup the Firewall

#### <span id="page-6-1"></span>Rule 2: Server 1 NAT

pass in break end on ppp 1 from any to addr-ppp 1 port=5900 -> to 10.1.51.2 inspect-state

#### Rule 4: Server 2 NAPT

pass in break end on ppp 1 from any to addr-ppp 1 port=5901 -> to 10.1.51.3 port=5900 inspect-state

Rule 6: Allow all other traffic to pass normally

Pass break end

Save the firewall rules by clicking on the Save button.

For a full description on the firewall usage please see the relevant section in TransPort User Guide.

## <span id="page-7-0"></span>4.1 Enable the firewall on the PPP interface

Configuration - Network > Interfaces > Advanced > PPP 0 – 9 > PPP 1

Configuration - Network > Interfaces > Advanced > PPP  $0 - 9$  > PPP 1

Enable NAT on this interface IP address O IP address and Port

NAT Source IP address:

- Enable IPsec on this interface
- Enable the firewall on this interface

Figure 8: Turn on the firewall

## <span id="page-7-2"></span><span id="page-7-1"></span>4.2 Save your config changes to profile 0

[Administration - Save configuration](http://10.1.63.100/savecfg.asp) 

**Administration - Save configuration** 

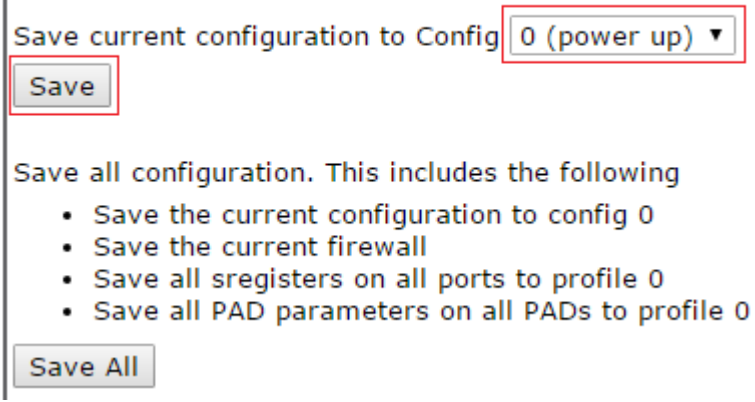

<span id="page-7-3"></span>Figure 9: Save the config

## <span id="page-8-0"></span>4.3 Test

Check your forwarding is working to both servers.

Server 1 – NAT Server 2 – NAPT

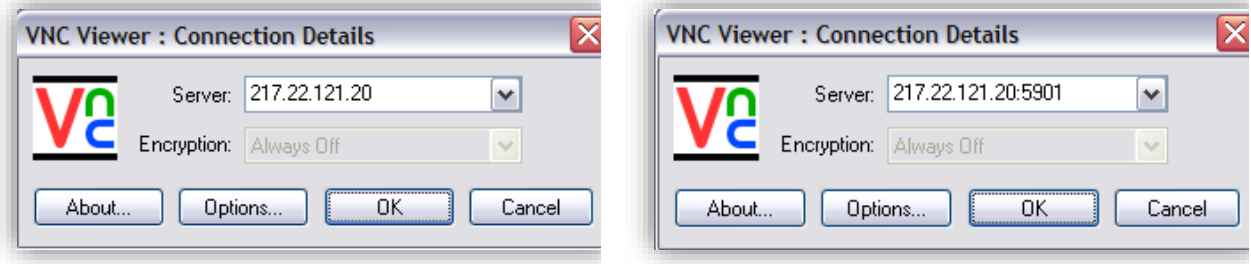

<span id="page-8-1"></span>Figure 10: VNC Server 1 **Figure 11: VNC Server 2** 

<span id="page-8-2"></span>